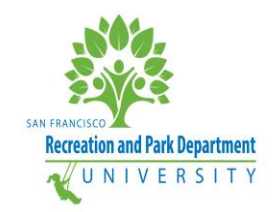

## **HOW DO I USE THE RPD-U PORTAL?**

## **1. I'm a new employee, how do I find out what trainings I need to take?**

- a. Click the "Mandatory Training" menu option
- b. Click on the "New Employees" dropdown
- c. Take all these courses, and any others your supervisor identifies that are jobspecific

#### **2. What courses can I take as an RPD Employee?**

- a. Click on the "Training Catalog" menu option
- b. Click the " " in the "Facilitator" field to see a list of vendors or trainers
- c. Click the " " in the "Course Category" or "Course Type" field to filter by specific subject areas or types of trainings
- d. If you do not want to use the filter option, you can search for a class by typing a word in the "Course Title" field
- e. **Note:** Both search and filter options may take a few seconds to populate
- f. Click a page number on the bottom of the catalog to see a different page
- g. Keep in mind that the catalog just contains the main classes staff have taken in the past, you are able to take any training that your supervisor will approve.

#### **3. How do I request to take a course as an RPD Employee?**

- a. Click on the "Training Catalog"
- b. Directly below the first paragraph, read and follow steps 1-4
- c. With a few approval signatures, you should be on your way!
- d. Don't forget to keep proof of attendance so you can get credit for attending

## **4. I just completed my Safety Awareness Meeting (SAM) for the year, how do I document my training?**

- a. Scroll to the very bottom of any page of the RPD-U Portal
- b. Click on the "Document Your Training" icon
- c. Complete the form
- d. Don't forget to click "Submit"!
- e. You will receive a confirmation email shortly
- f. The email may go to your "junk" folder
- g. You can use the "Document Your Training" icon to document *any* training

## **5. How do I find out what Safe Work Practices (SWPs) my group needs to be trained on this year?**

- a. Hover over the "Mandatory Training" menu option
- b. Click on the "Safety" dropdown
- c. Scroll down and click on "FY18-19 Safety Awareness Meeting Matrix"
- d. Find your group and complete the SWPs, which are based on Department priorities and incidents
- e. The *complete* list of SAMs required for regulatory compliance is also listed on the Safety page in the "Injury and Illness Prevention Program" SWP

#### **6. How do I find out who won the latest Vision or Values Award?**

- a. Hover over the "Workforce Programs" menu option
- b. Hover over the "Employee Recognition" dropdown
- c. Click on either the Values or Vision Award side-menu
- d. Scroll to the bottom of the page and click either link under the "Award Winners" section

#### **7. I see incorrect information or I want to improve the RPD-U Portal – what do I do?**

- a. Scroll to the very bottom of any page of the RPD-U Portal
- b. Click on the "Contact Us" icon
- c. Complete the form (try to be as specific as possible)
- d. Don't forget to click "Submit"!

## **8. How do I propose a new training resource that I want added to the "Resources" section of the RPD-U Portal?**

- a. Scroll to the very bottom of any page of the RPD-U Portal
- b. Click on the "Propose a New Training" icon
- c. Scroll to the question: "Do you want to propose a New Training or New Training Resource?\*"
- d. Click the " " and select "New Training Resource"
- e. Complete all the fields, make sure to be specific about how this resource will improve our staff.
- f. Don't forget to click "Submit"!

#### **9. What Workforce Development Programs does RPD have?**

- a. Hover over the "Workforce Programs" menu option
- b. Click on the "Workforce Development" dropdown
- c. Read about the programs and click the links for more information

## **10. How do I find out if I am up-to-date on my basic mandatory trainings?**

- a. Click on the "Reports" menu option
- b. Login to the top report with your CCSF email credentials
- c. Click on the 2<sup>nd</sup> tab "Mandatory Training Requirements"
- d. Check the list and pie chart to see what you still need to complete and document

## **11. I have a new employee that is going to drive on City Business, how can they take the Online Defensive Driving Training?**

- a. Hover over the "Mandatory Training" menu option
- b. Click on the "Driving City Vehicles" dropdown
- c. Scroll down and click on ["CCSF Vehicle Use Policy –](https://rpduniversity.wpengine.com/wp-content/uploads/CCSF-Login-Instructions-Defensive-Driving-3.2.18.pdf) Defensive Driving Click [Safety Training"](https://rpduniversity.wpengine.com/wp-content/uploads/CCSF-Login-Instructions-Defensive-Driving-3.2.18.pdf)
- d. Complete the entire training
- e. Don't worry about documenting your training, your record will be updated with Peoplesoft
- f. Keep the certificate for your files.

#### 12. **I want to take a self-paced, online excel course, where can I find one?**

- a. Click on the "Resources" menu option
- b. Click on the "L" or scroll down to the "L" section
- c. Click on "Lynda"
- d. Click on "Read More"
- e. Login with your SFPL library card (available to any CA resident)
	- i. A link to the library card application process is on the Resources page under "SF Public Library"
- f. Take any excel course on Lynda.com, which is fully available to you

# **13. I'm tired of lengthy reports that don't get to the point, with hard-to-read data visuals**

- **– help!**
	- a. Click on the "Resources" menu option
	- b. Click on the "D" or scroll down to the "D" section
	- c. Click on "Depict Data Studio"
	- d. Click on "Read More"
	- e. Sign-up for "Soar Beyond the Dusty Shelf Report"
	- f. Check your email for the daily lessons

## 14. **I see that there is a Resource for tuition reimbursement, but the resource takes me to a DHR webpage where I need an account. How do I get an account?**

- a. Contact the RPD Representative for Tuition Reimbursement Jeffrey Bramlett
- b. You can email him at [Jeffrey.Bramlett@sfgov.org](mailto:Jeffrey.Bramlett@sfgov.org) and just let him know you would like to start a tuition reimbursement account
- c. Generally, new accounts cannot be requested in June and July as DHR closes/opens the system for the fiscal year